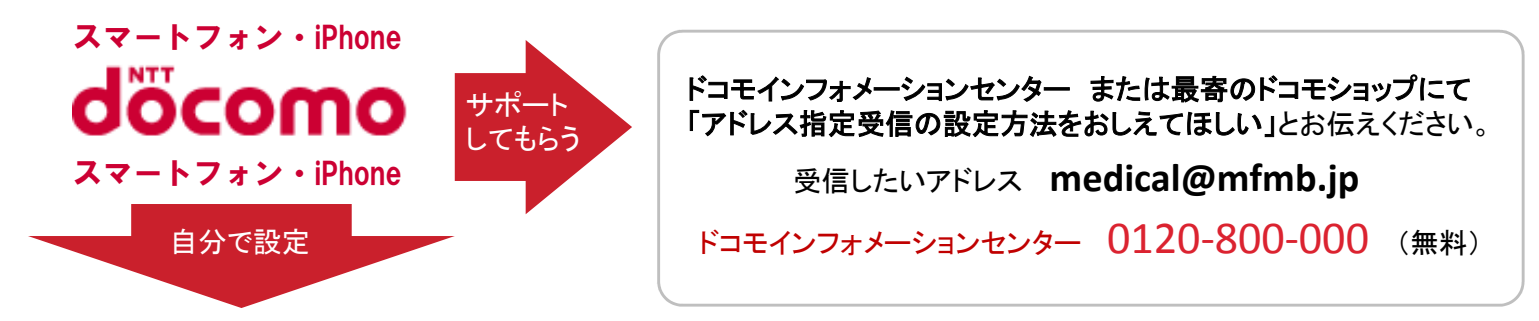

(注意) Wi-Fi接続では設定の流れが変わったり、設定ができない場合があります。Wi-Fi接続を切ってから開始してください。

**1.** 「**d**メニュー」のアイコンを選択。

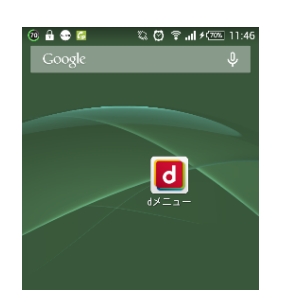

dメニューはアプリ一覧にあります。 iPhoneはSafariのブックマークにある 「ドコモお客様サポート」を選択

**2. My docomo** (お客様サポート)を選択

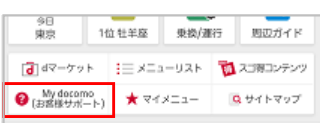

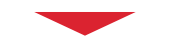

**3.** 「サービス・メールなどの設定」

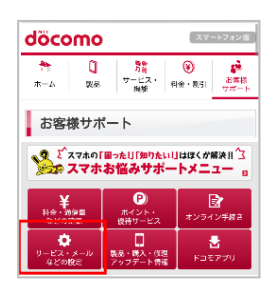

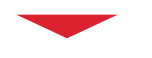

**4.** 「メール設定」を選択

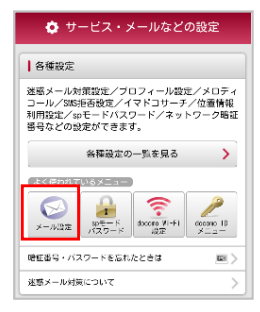

**5. SP**モードパスワードを入力し 「認証する」を選択。

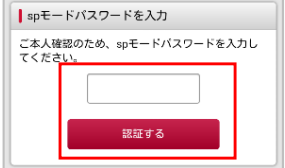

spモードパスワードを変更していない 場合は、0000に設定されています。

この画面が出ない場合は、Wi-Fi接続 になっています。Wi-Fi接続を切るか、 画面の指示に従ってIDとパスワードを 入力してください。

#### **6.** 「指定受信**/**拒否設定」を選択

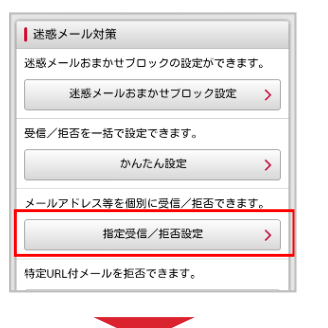

**7.** 「設定を利用する」にチェックして 「次へ」を選択  $\sqrt{2}$ 

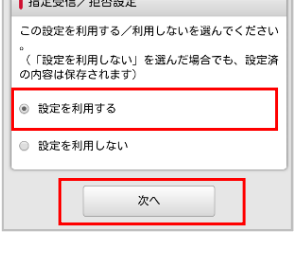

**8.**「受信するメールの選択」を選択

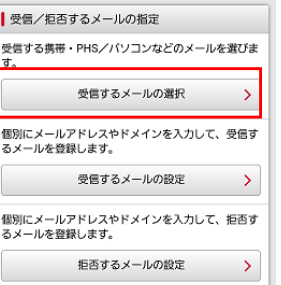

# **9.** [受信するメールの設定」を選択

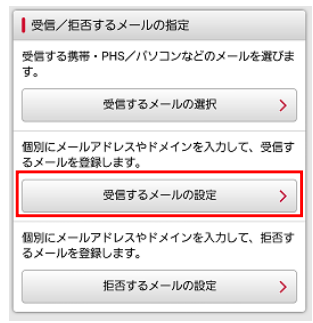

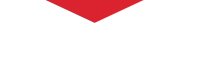

#### **10.**受信するメールの登録にある [+さらに追加する」を選択

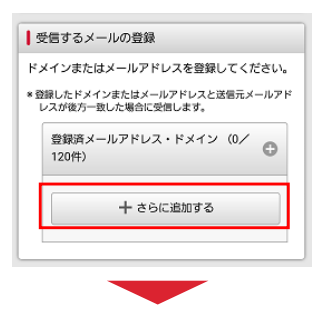

## **11.** 「**medical@mfmb.jp**」と入力し 「確認する」を選択

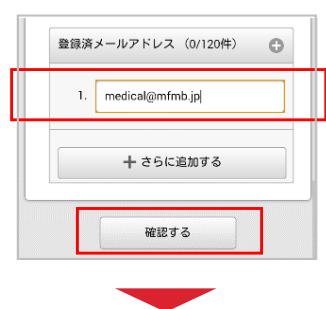

### **12.** 「設定を確定する」を選択

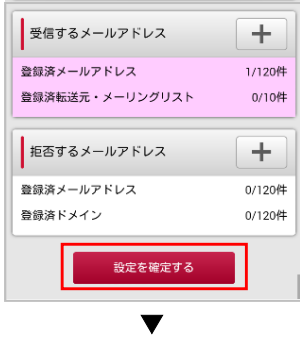

登録完了です!

1

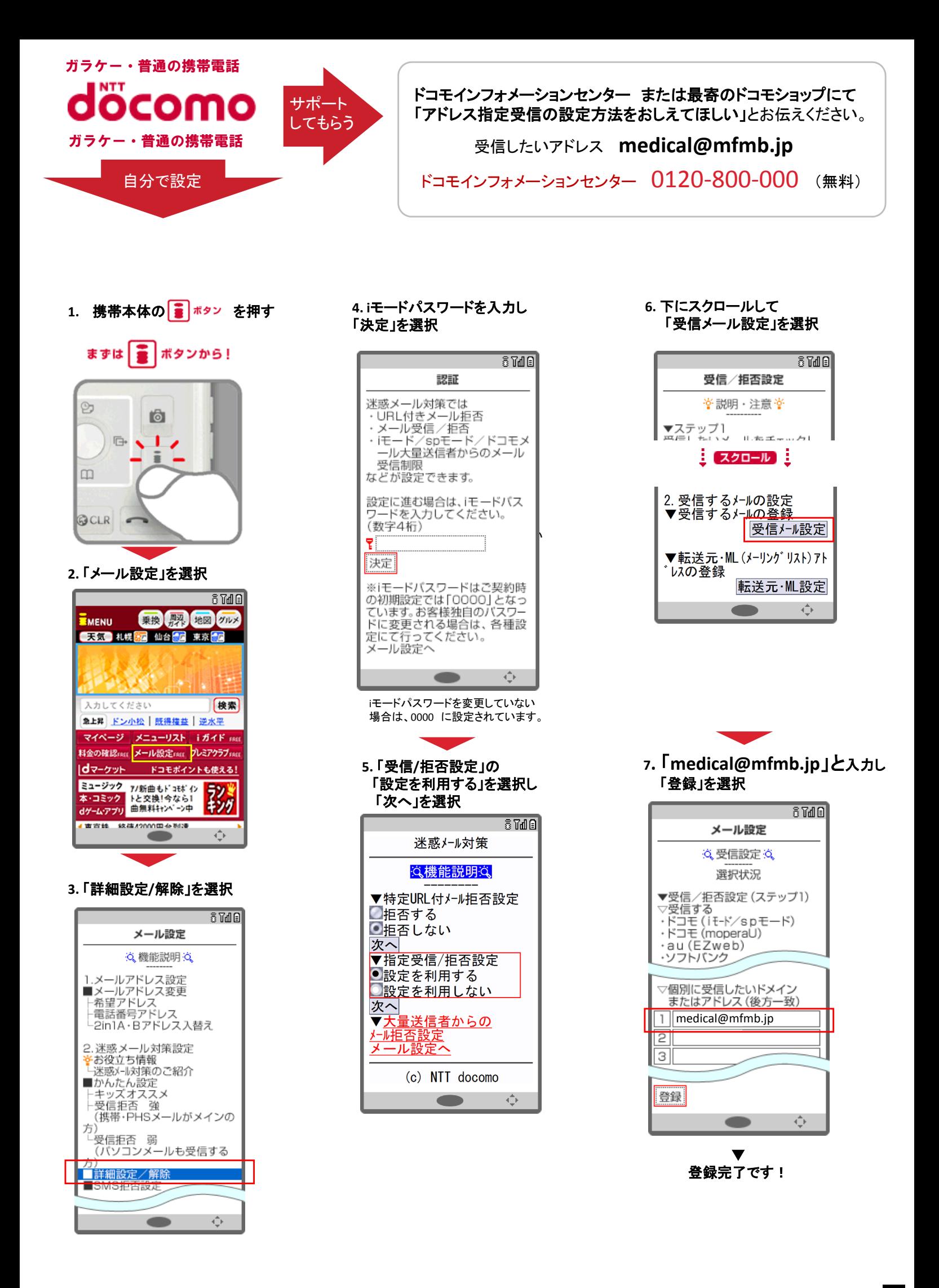